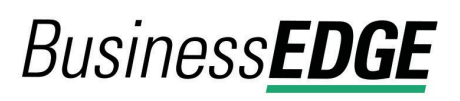

# **About ACH Positive Pay**

ACH Positive Pay helps mitigate the risk of fraud by allowing company users to review ACH exceptions and make decisions to pay or return them.

An exception is any ACH debit transaction that is blocked because it did not match the criteria defined in payment rules.

Payment rules are conditions that determine whether transactions are debited from accounts or blocked. If a transaction matches a payment rule it is processed normally and sent to post. If a transaction does not match a payment rule it is blocked. Company users can review ACH exceptions and decide to pay or return them.

Company users can create new payment rules based on exceptions they have decided to pay to prevent future exceptions from being generated for the originating companies.

# **ACH Payment Rules**

Payment rules are conditions that determine whether transactions are debited from accounts or blocked. A payment rule prevents future exceptions from being generated for an originating company. Payment rules can be added, edited, and deleted at any time.

If multiple payment rules are set up for an originating company, the most restrictive maximum amount and ACH transaction type settings will be applied to future ACH debit transactions. For example, if a payment rule is set up for Company A with a maximum amount of \$50.00 for all transaction types and another rule is set up with a maximum amount of \$100.00 for the CCD transaction type, only CCD debit transactions with amounts of \$50.00 or less will be allowed.

# Add an ACH Payment Rule - Realtime

Payment rules can be created on-demand without an exception being present.

**Prerequisites:** The **Approval** role and **Allow Transmit** account entitlement are required to complete this task.

- 1. Click **Account Services > ACH Positive Pay > Manage Payment Rules**.
- 2. Click the **Add Authorization** link.
- 3. Complete the authorization options:

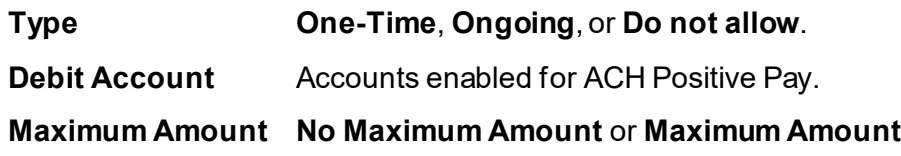

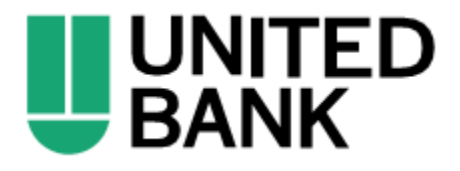

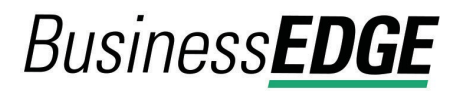

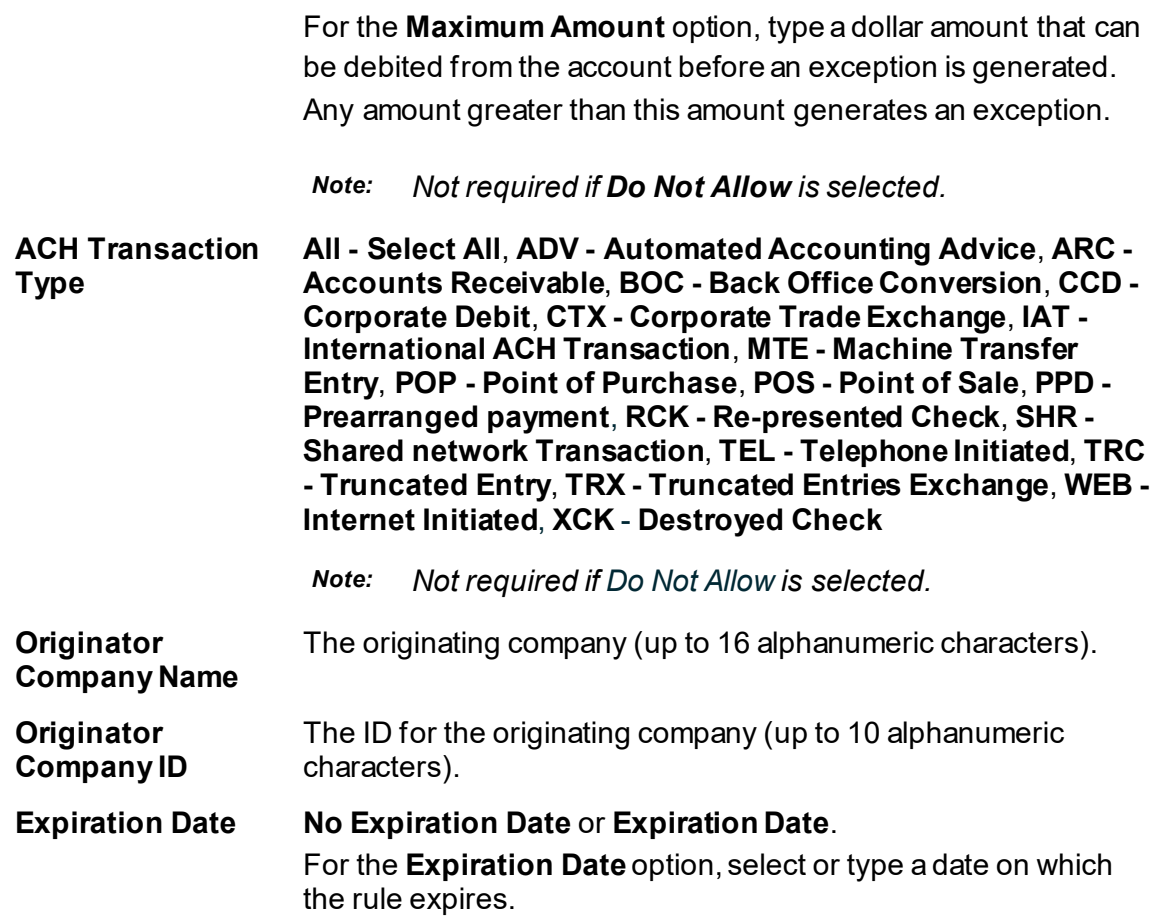

#### **Manage Payment Rules Page Sample**

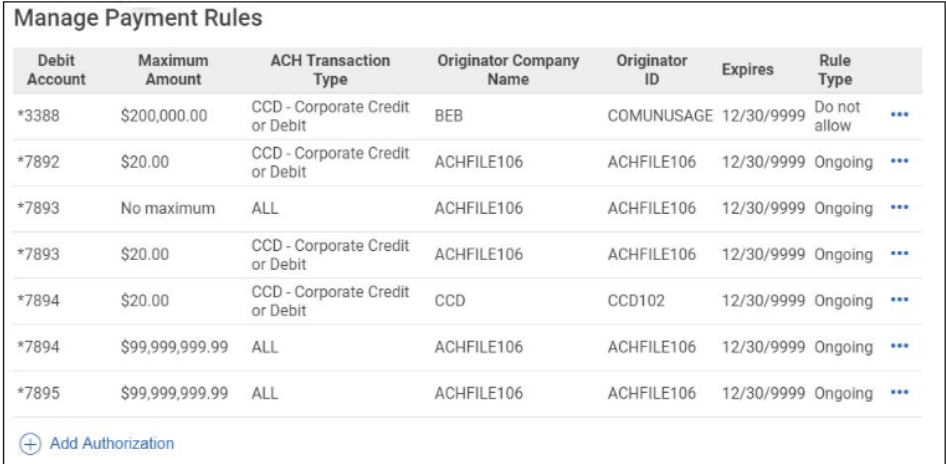

# Change an ACH Payment Rule - Realtime

Payment rules can be changed any time.

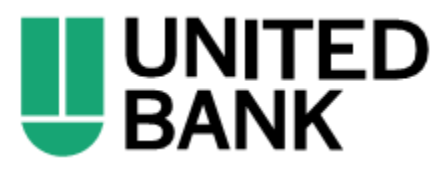

# **BusinessEDGE**

**Prerequisites:** The **Approval** role and **Allow Transmit** account entitlement are required to complete this task.

- 1. Click **Account Services > ACH Positive Pay > Manage Payment Rules**.
- 2. Click the more actions icon  $(\bullet \bullet \bullet)$  beside the payment rule you want to change and then click **Edit**.
- 3. Change the authorization options as needed and then click **Save changes**.

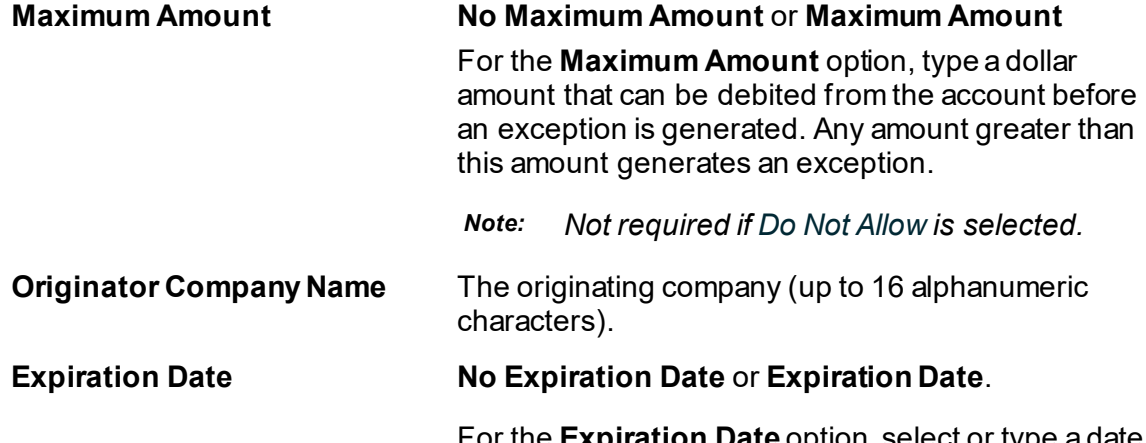

For the **Expiration Date** option, select or type a date on which the rule expires.

## **Manage Payment Rules Page Sample**

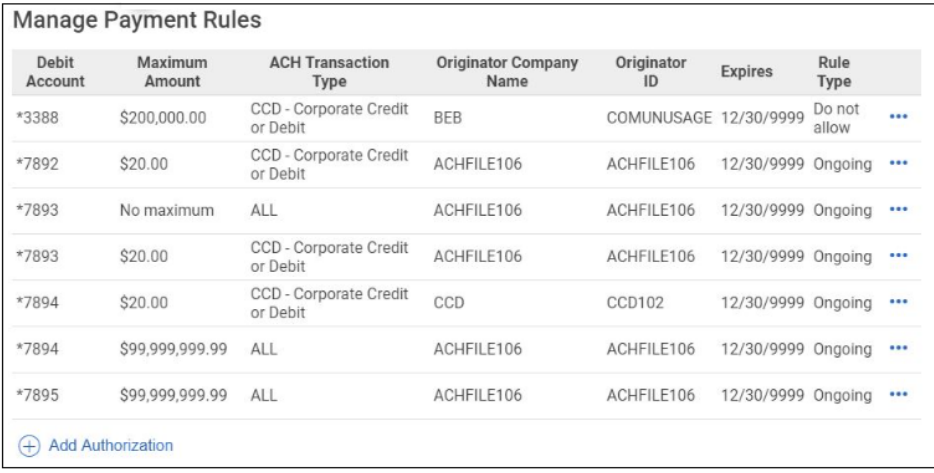

# Delete an ACH Payment Rule - Realtime

Payment rules can be deleted any time.

**Prerequisites:** The **Approval** role and **Allow Transmit** account entitlement are required to complete this task.

1. Click **Account Services > ACH Positive Pay > Manage Payment Rules**.

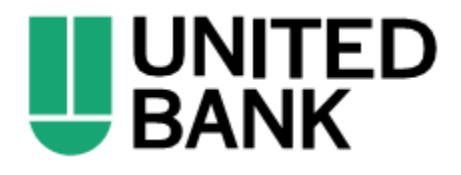

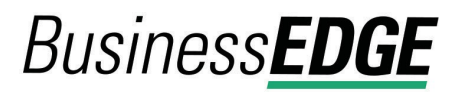

2.

 $\bullet\bullet\bullet$ 

3. Click **Continue**.

# **ACH Payment Decisions**

Decisions determine whether ACH payment exceptions are paid or returned.

Company users can make decisions on ACH exceptions during the time frame listed on the *Manage Exceptions* page.

Payment rules are automatically created for ACH exceptions that are given a **Pay** decision as follows:

- **Type** = Ongoing
- **Maximum Amount** = No maximum amount
- **ACH Transaction Type** = ALL Select All
- **Originator company name** = Value from the exception
- **Originator company ID** = Value from the exception
- **Expiration date** = No Expiration Date

Decisions are processed in realtime after the final approval is placed. Decisions that have not received company user approval at the end of the current day's decision window automatically have a default decision applied. The default decision is determined by the company's financial institution.

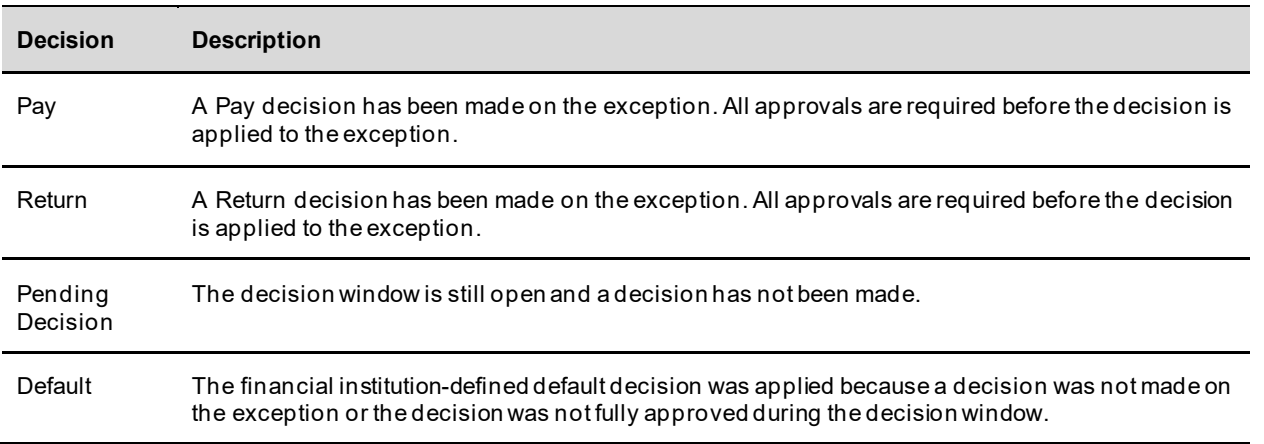

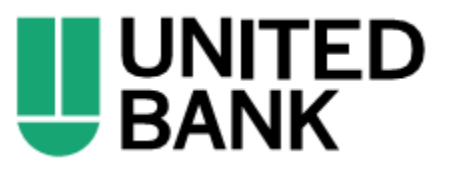

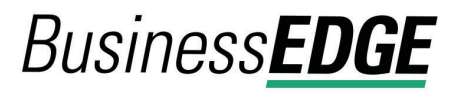

## Make a Decision on an ACH Exception

Decisions can be made on ACH exceptions during the time frame listed on the *Manage Exceptions* page. If a decision is not made on an exception during this time frame, then the default decision set up by your financial institution is applied.

**Prerequisites:** The **Approval** role and **Allow Transmit** account entitlement are required to complete this task.

- 1. Click **Account Services > ACH Positive Pay > Manage Exceptions**.
- 2. Click the check box beside each exception on which you want to make a decision.
- 3. Select a **Decision**: **Pay** or **Return**.
	- a. For **Pay** decisions, click **Edit payment rule** link to change the **Maximum Amount** and/or the **ACH Transaction Type**. To remove the automatic payment rule, clear the **Add payment rule for this originating company** check box.
- 4. Click **Continue**.
- 5. Review the exceptions as needed and then click **Approve/Transmit**.

#### **Verify Decisions Page Sample**

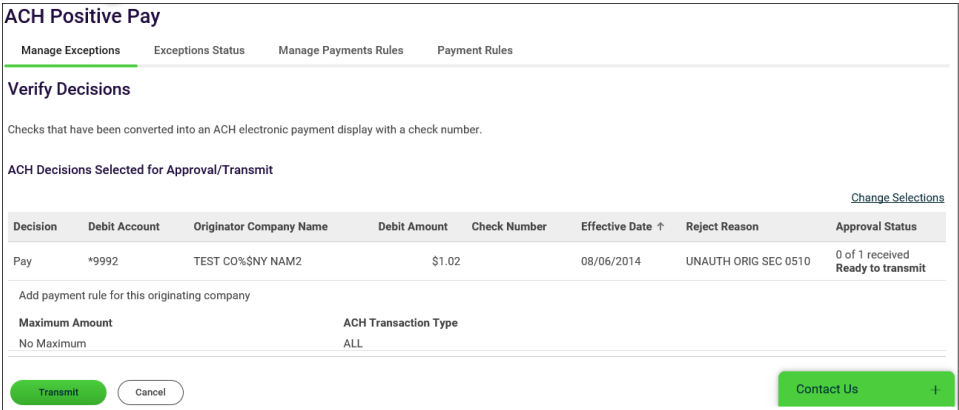

## Delete an ACH Exception Decision

Exception decisions that have not received all approvals can be deleted during the time frame listed on the *Manage Exceptions* page. Exception decisions on exceptions that have received all approvals cannot be deleted/changed.

**Prerequisites:** The **Approval** role and **Allow Transmit** account entitlement are required for this task.

- 1. Click **Account Services > ACH Positive Pay > Manage Exceptions**.
- 2. Click the link in the **Debit Account** column beside the exception item decision you want to delete.
- 3. Click the delete icon beside the **Exception Details** heading.

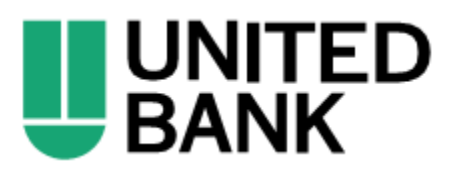

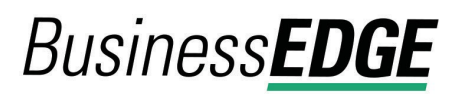

4. Review the item as needed and then click **Yes, Delete Decision**.

#### **Verify Decision Deletion Page Sample**

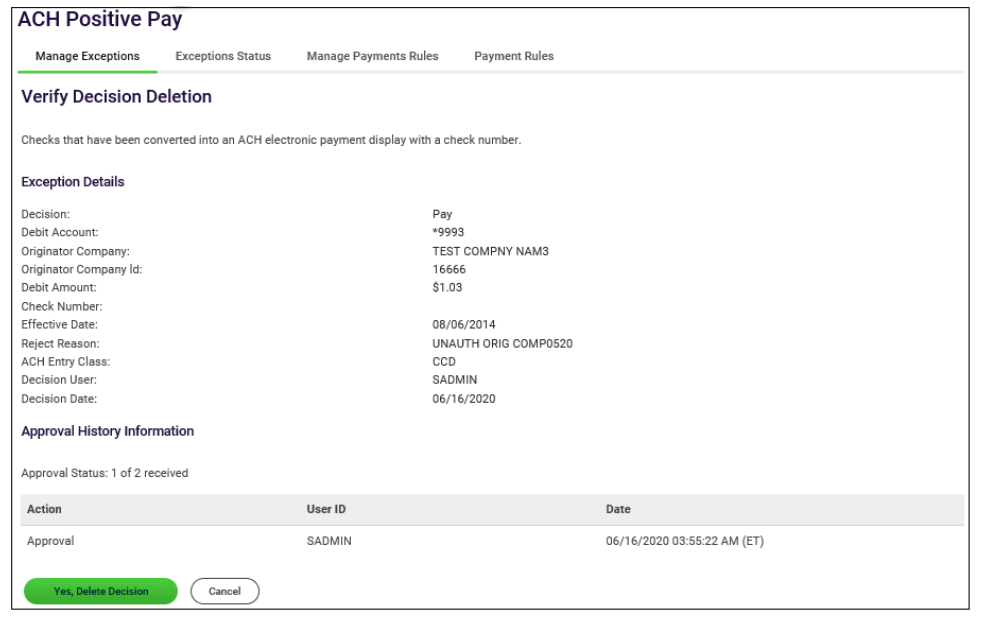

View the Status of ACH Exceptions

Company users can review a summary of all exceptions and view details about them such as originator company name, reject reason, amount, decision, and who made the decision. Company users can determine whether the correct decisions were applied to the exceptions or if the bank default decision was applied.

- 1. Click **Account Services > ACH Positive Pay > Exceptions Status**.
- 2. Complete the following fields:

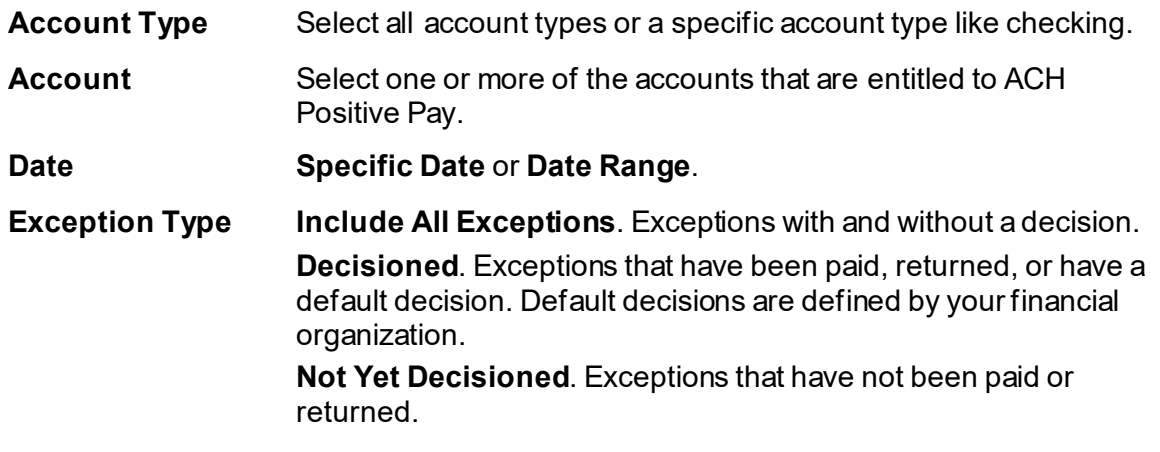

3. Click **Continue**.

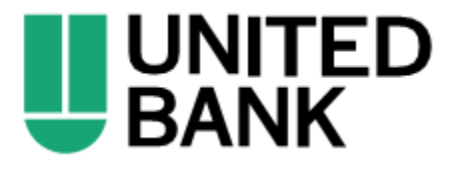

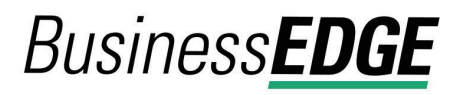

#### **Exceptions Status - Summary Page Sample**

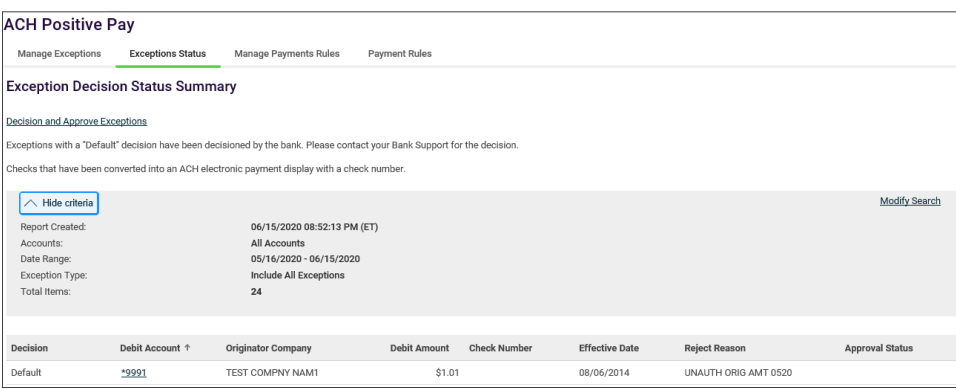

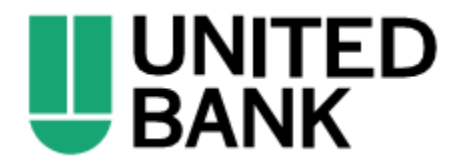